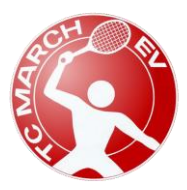

Tennisclub March e.V. 79232 March Stand April 2021

## **Anleitung Platzbuchung über eBusy**

Platzbuchung sind über folgendem Link möglich. Oder über den Reiter Platzbuchung auf der Homepage von TC March.

<https://tcmarch.ebusy.de/>

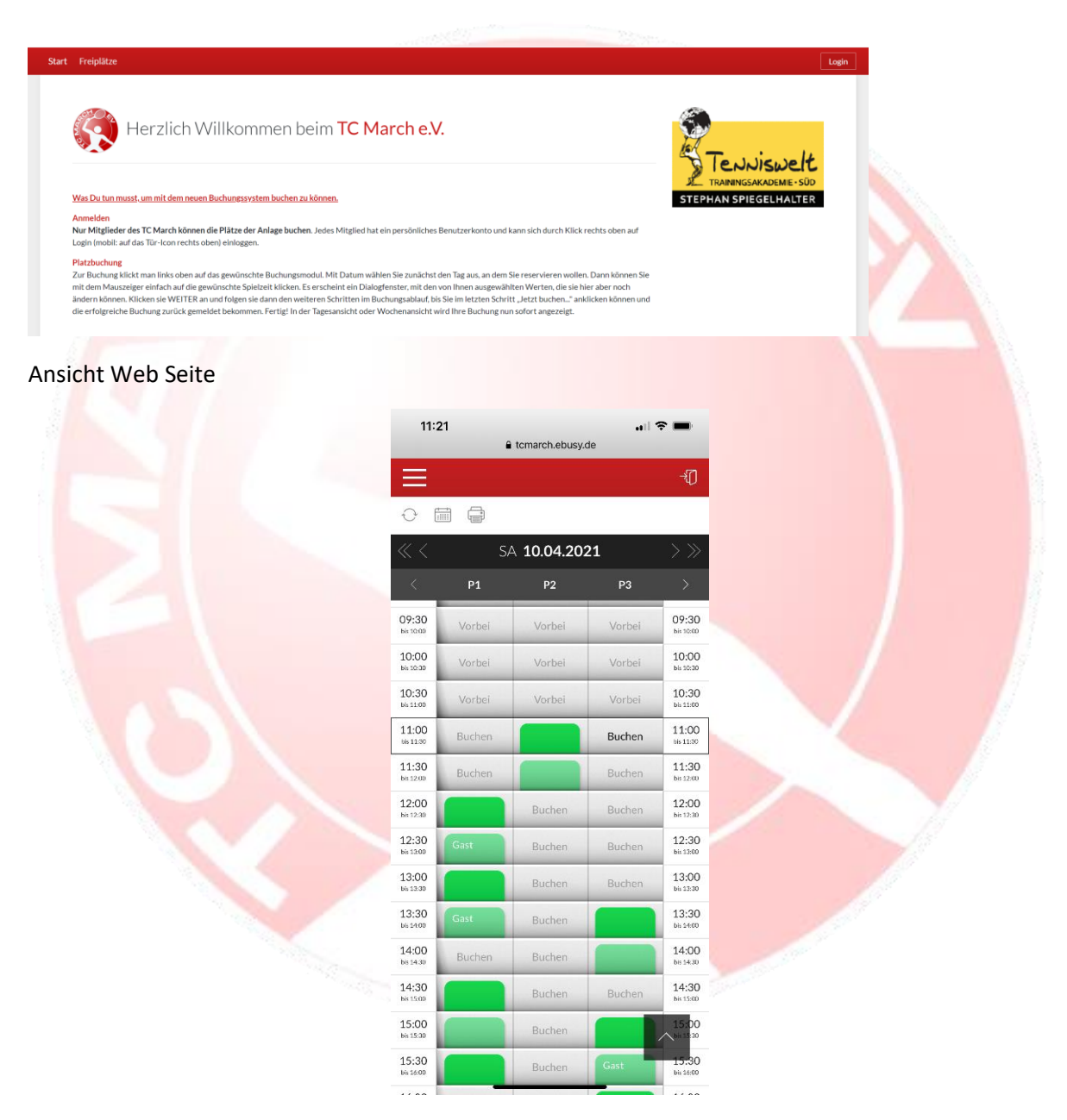

Ansicht Smartphone

Klicke rechts oben Login bzw. das Türsymbol.

**Ohne Login sind keine Buchungen möglich.**

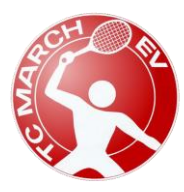

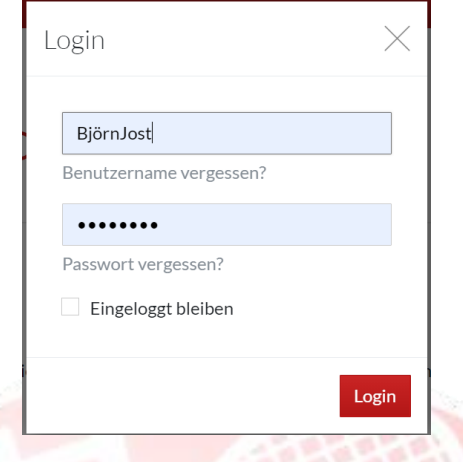

Melde dich mit deinen Benutzerdaten ein. Und klicke auf Login.

Nun erscheint rechts oben der Login Name wenn der Login geklappt hat. Auf dem Smartphone muss man links oben die 3 Striche anklicken um den Namen zu sehen.

Falls man sein Passwort vergessen hat, kann man hier über Passwort vergessen sich ein neues zusenden lassen.

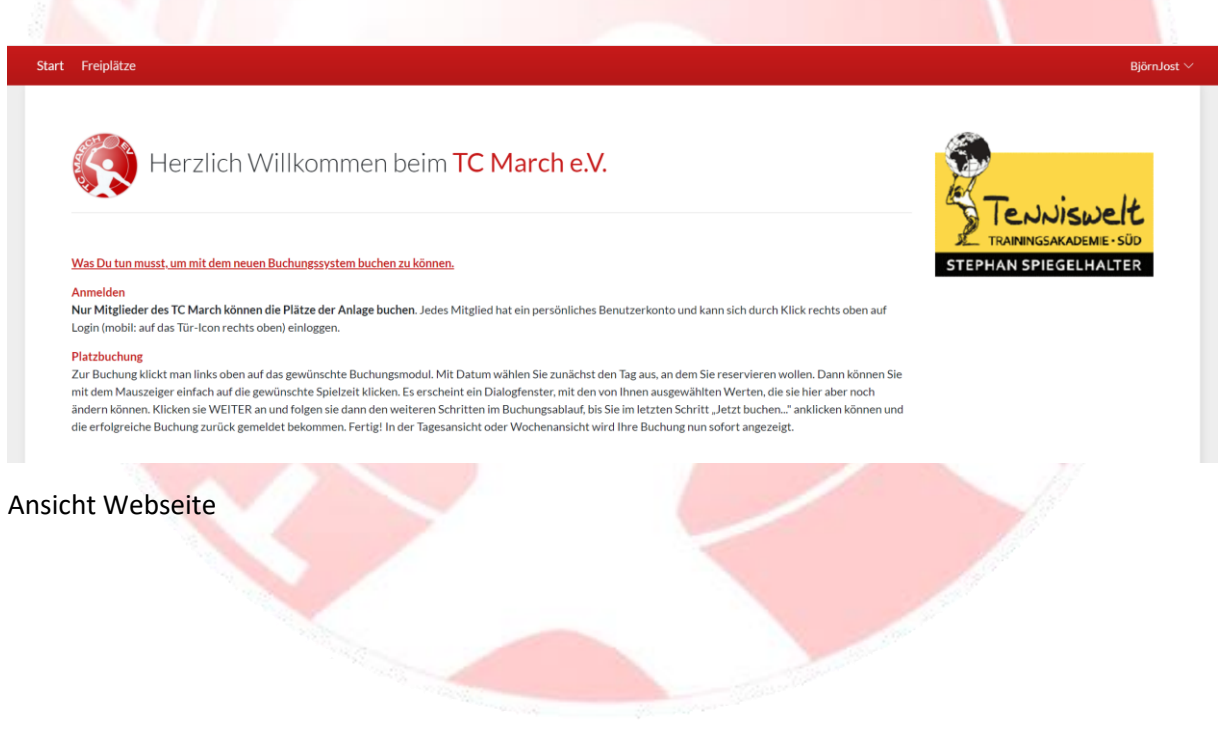

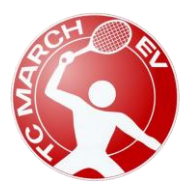

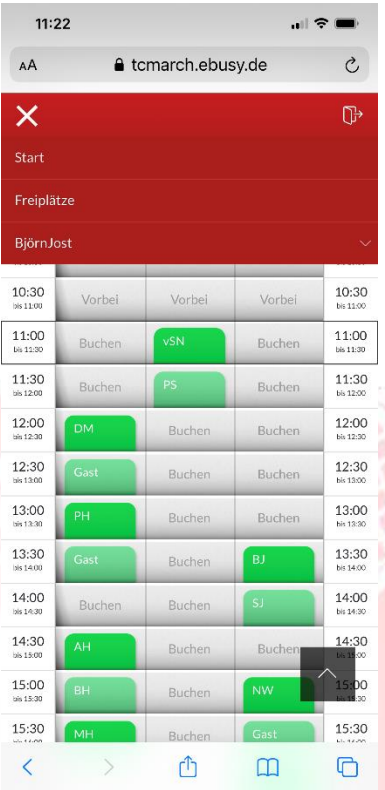

## Ansicht Smartphone

## Jetzt kannst Du oben auf den Link Freiplätze klicken.

Hier empfehle ich, sich ein Lesezeichen zu setzen. Dann kommt man direkt auf die Buchungsübersicht. Beim nächsten Mal muss man dann nur schauen das man eingeloggt ist.

Auch auf dem Smartphone kann man sich ein Link auf dem Home Bildschirm erstellen, dass man nicht immer wieder nach der Seite suchen muss.

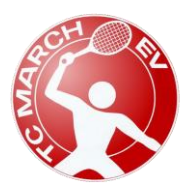

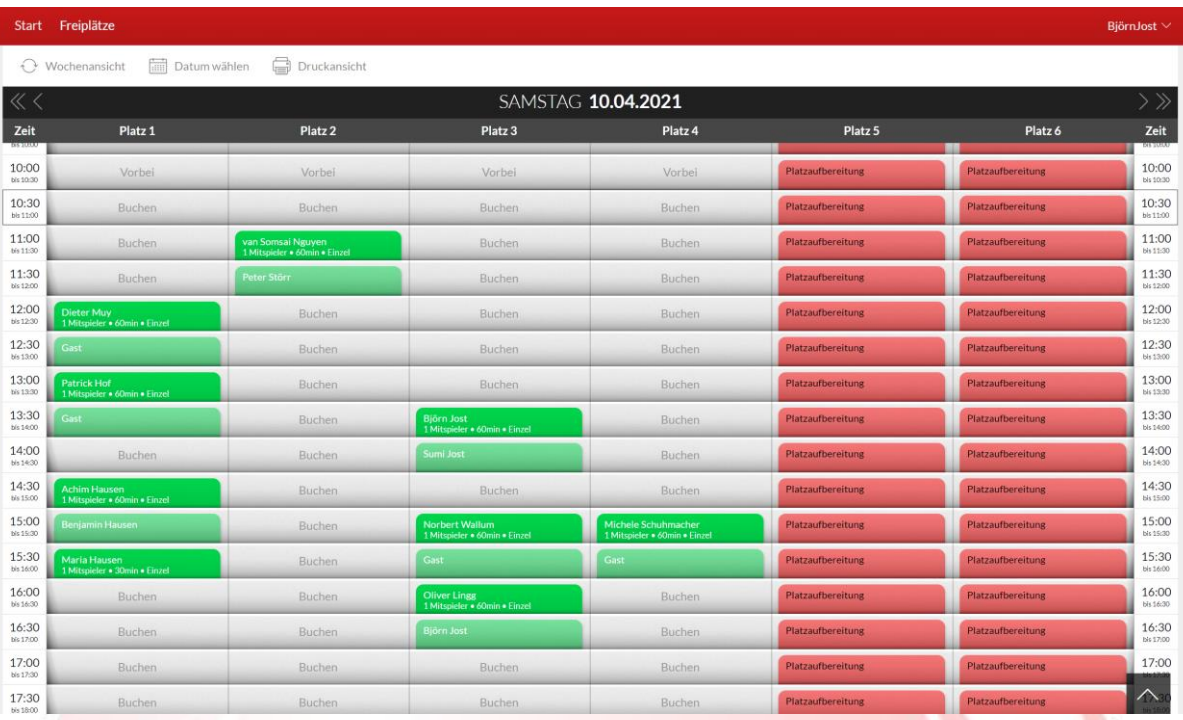

Wenn man die Namen der Buchungen sieht, ist man eingeloggt. Wenn die grünen Felder leer sind, dann ist man nicht mehr eingeloggt und man muss sich erst oben über Login einloggen.

Wenn man einen Platz buchen möchte, dann klickt man auf das graue Feld der Uhrzeit bei der man spielen möchte auf Buchen.

Danach muss man auswählen was man spielen möchte.

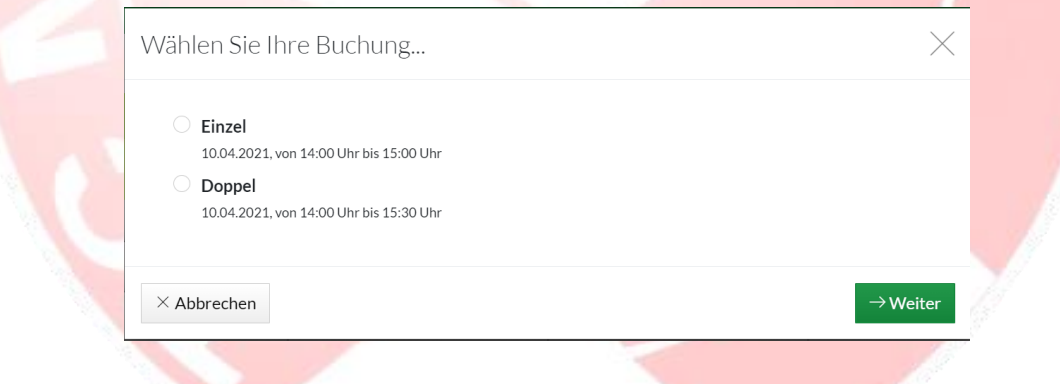

Wenn man ausgewählt hat ob man Doppel oder Einzel spielen möchte kommt man zur nächsten Abfrage.

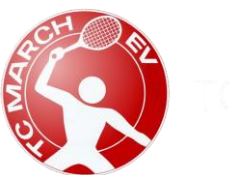

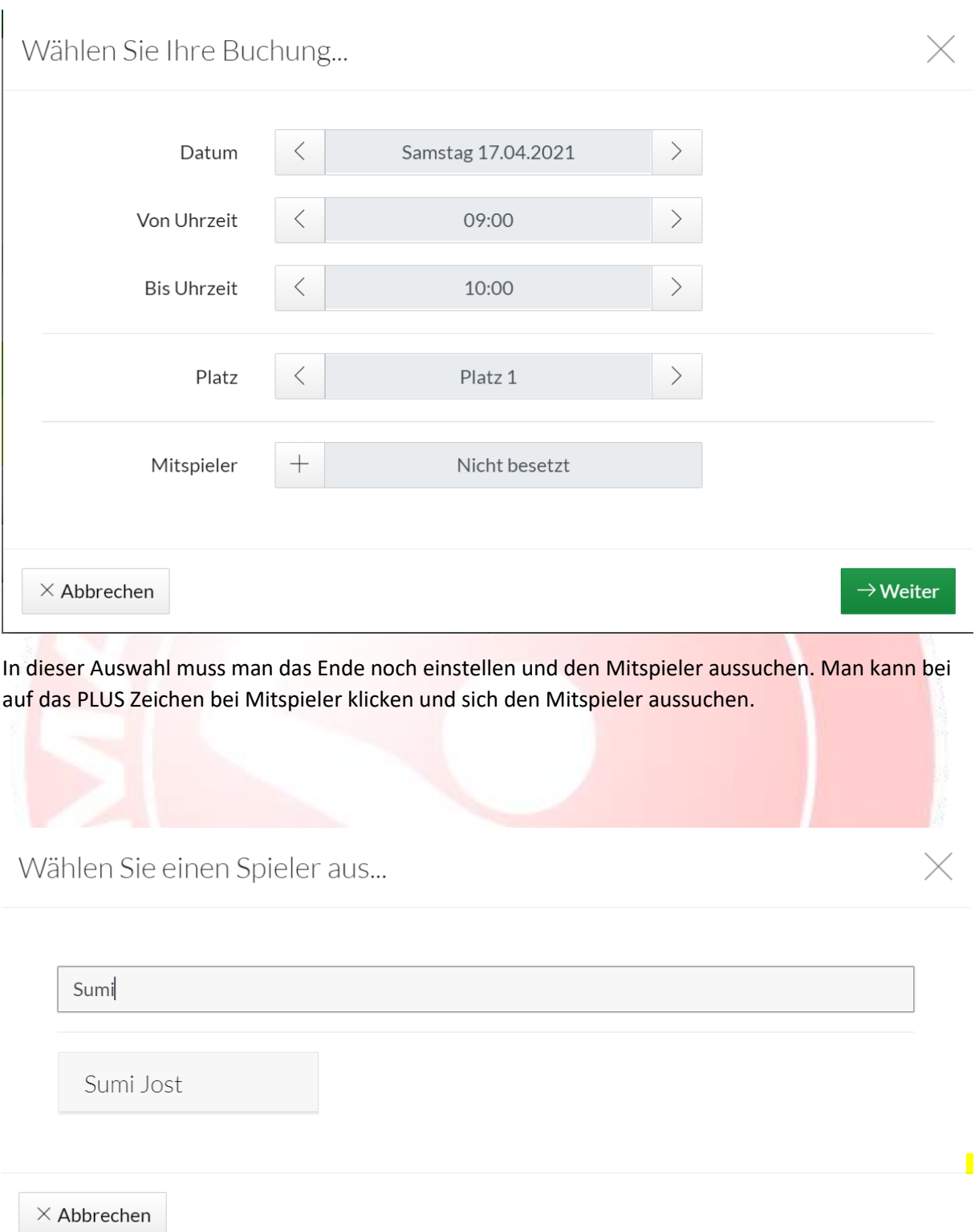

Das System findet die Spieler bei Eingabe von Namen.

Man klickt dann unten auf den gewünschten Namen um ihn auszuwählen.

Danach schaut man nochmal die Buchung an ob der Platz und die gewünschte Zeit stimmen.

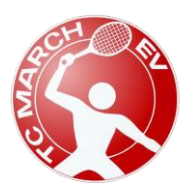

Tennisclub March e.V. 79232 March Stand April 2021

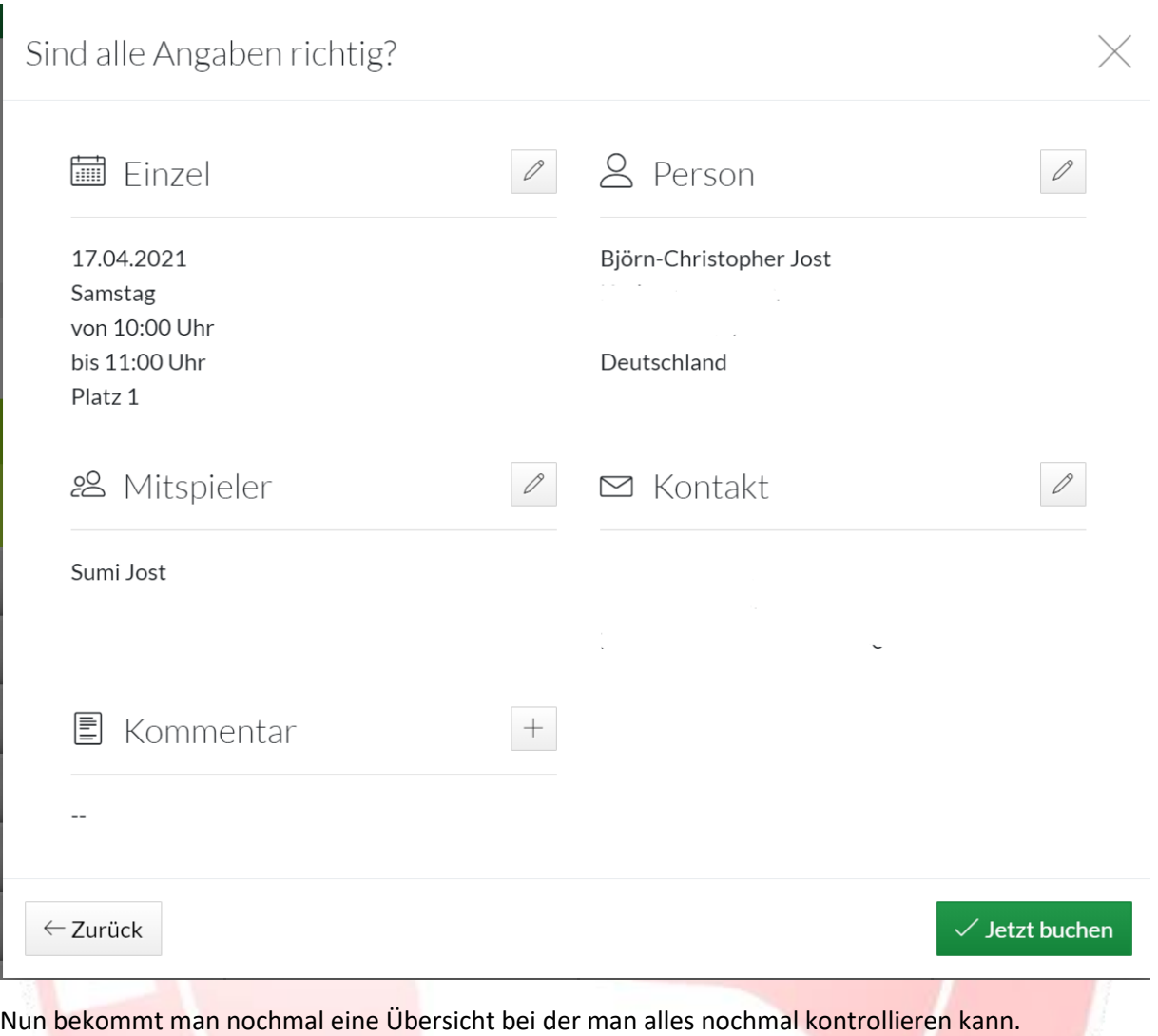

Durch **Jetzt buchen** ist die Buchung aktiv und erscheint in der Übersicht im Buchungssystem.

Falls man eine Buchung stornieren möchte, kann man die Buchung einfach anklicken.

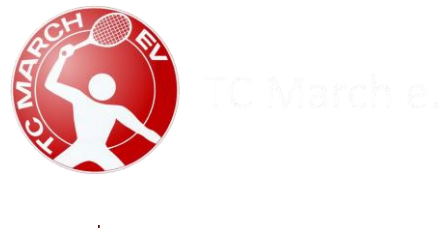

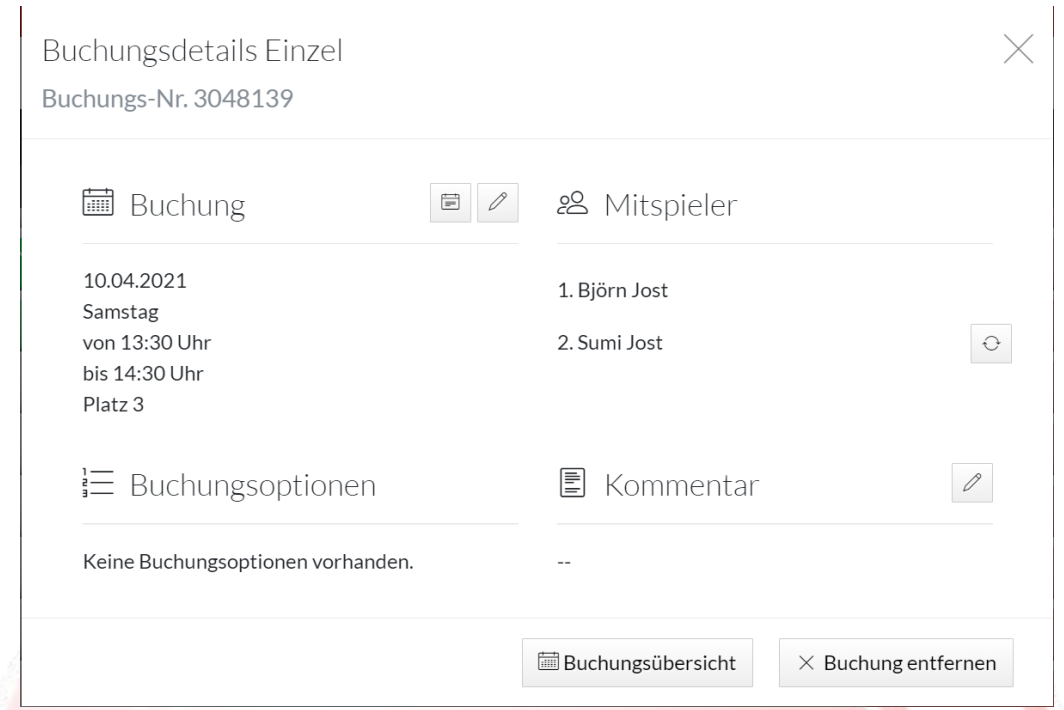

Hier kann man dann die Einstellungen nochmal anschauen, ändern oder die Buchung entfernen.

Wir bitten darum, den Platz zu stornieren falls man nicht spielt. Somit können andere den Platz buchen.

Wenn man seine Buchungen als Übersicht haben möchte kann man oben auf sein Namen klicken. Hier kann man dann **Meine Buchungen** auswählen.

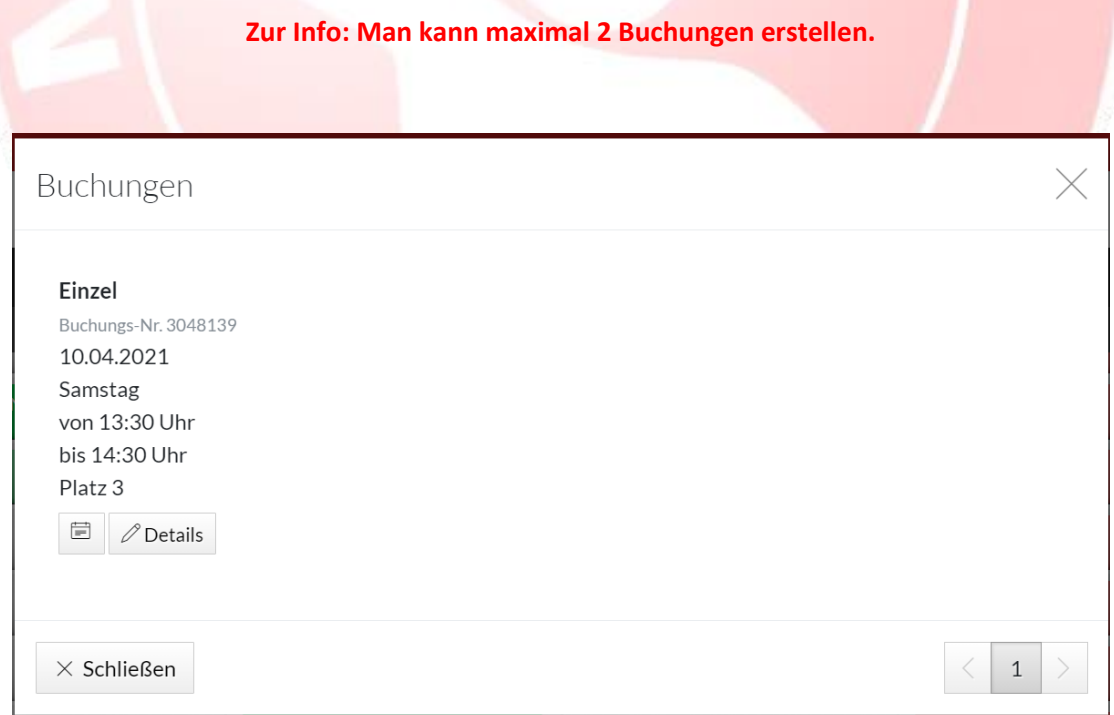

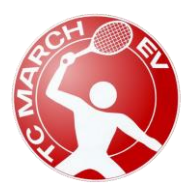

Tennisclub March e.V. 79232 March Stand April 2021

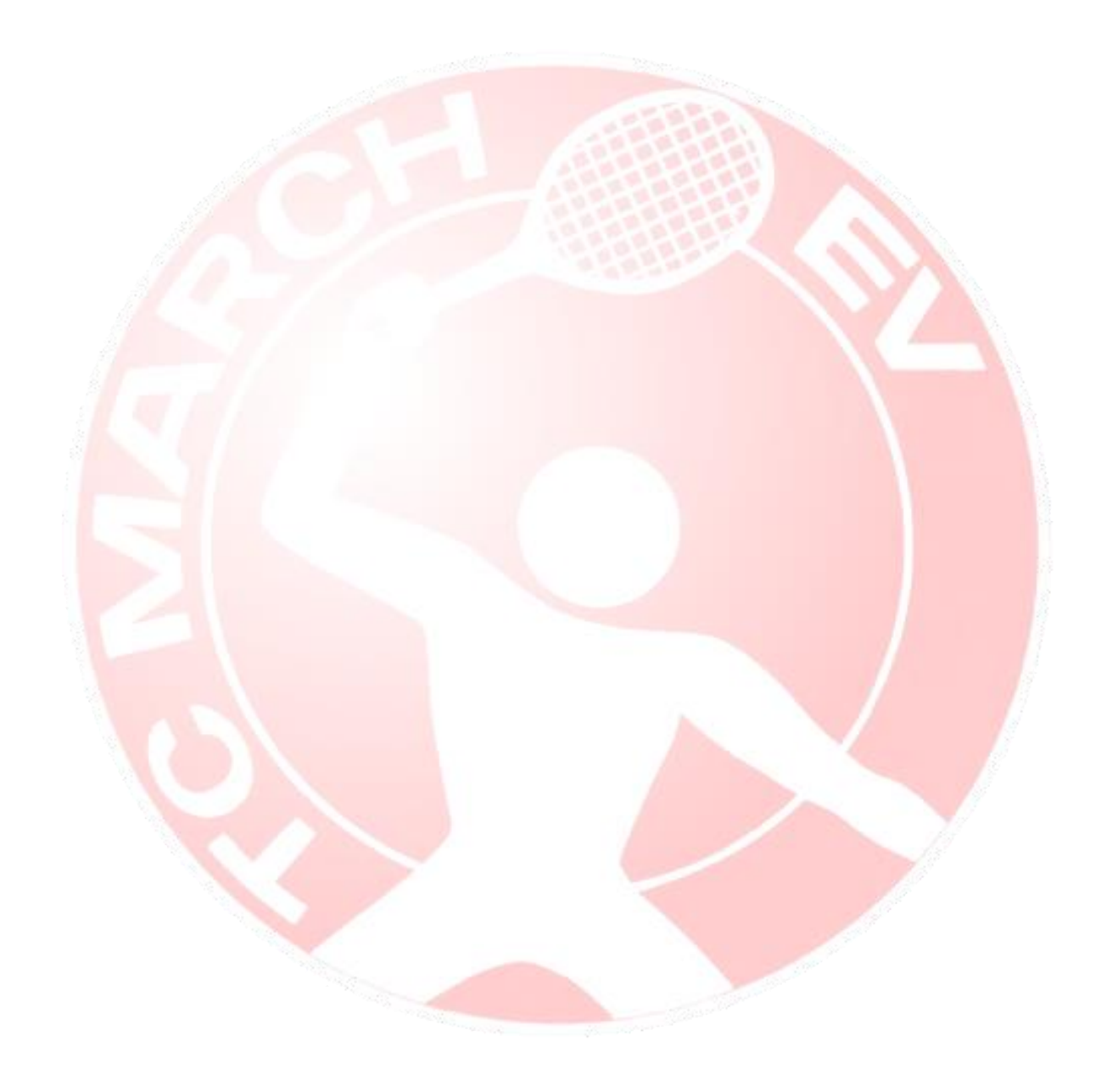